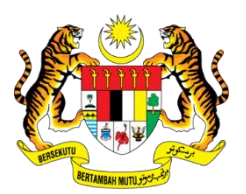

## **SURUHANJAYA PERKHIDMATAN PENDIDIKAN**

## **PANDUAN MEMUAT NAIK DOKUMEN TEMU DUGA KE**  *GOOGLE DRIVE*

- 1. Setiap calon perlu memiliki dan menggunakan akaun e-mel Gmail milik masing – masing.
- 2. Berikut adalah panduan memuat naik dokumen ke dalam *Google Drive*;
	- (a) Layari laman web Google di <https://www.google.com/>
	- (b) Klik pada ikon;

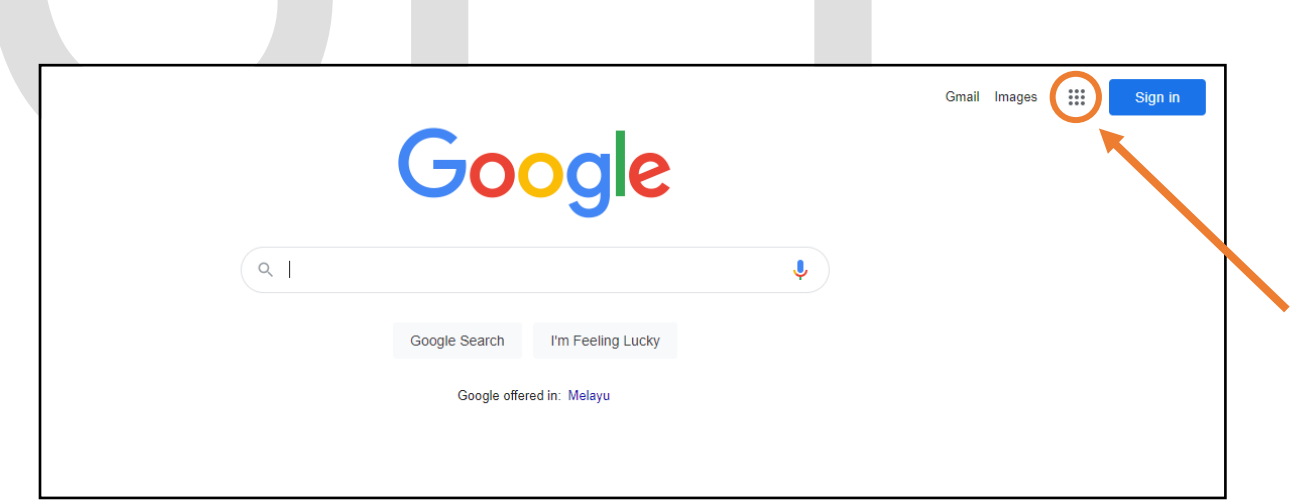

(c) Pilih dan klik pada ikon "Drive*"*;

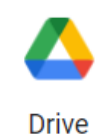

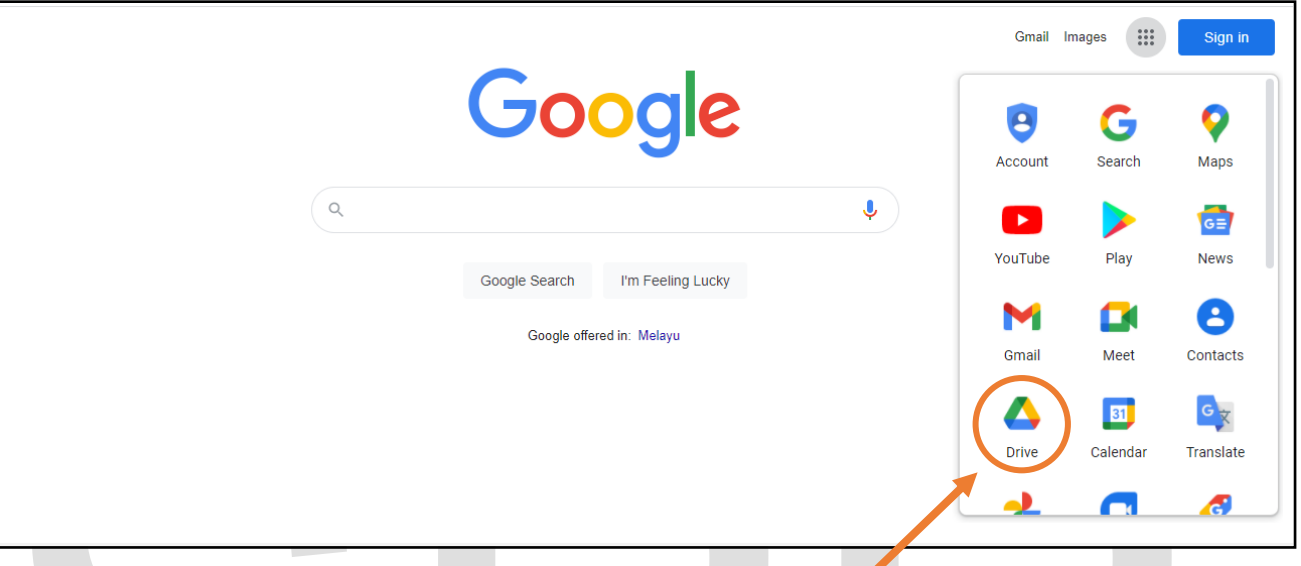

- (d) *Sign in* akaun Gmail;
- (e) Mengimbas (*scan*) dokumen dan menyimpan (*save*) dokumen tersebut dalam satu "*folder*" yang sama;
	- **NOTA :** Setiap dokumen yang dimuat naik perlu membuat palang dua garisan lurus pada dokumen seperti contoh berikut.

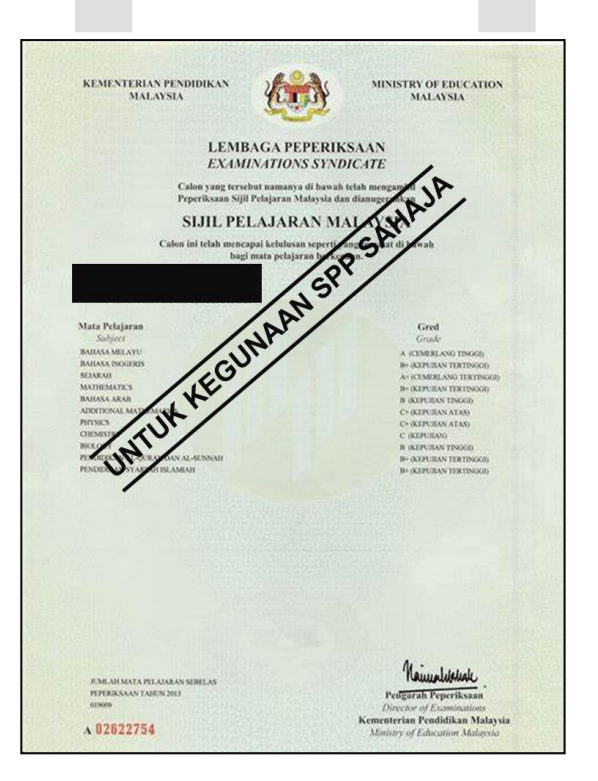

(f) Klik pada ikon "Baharu";

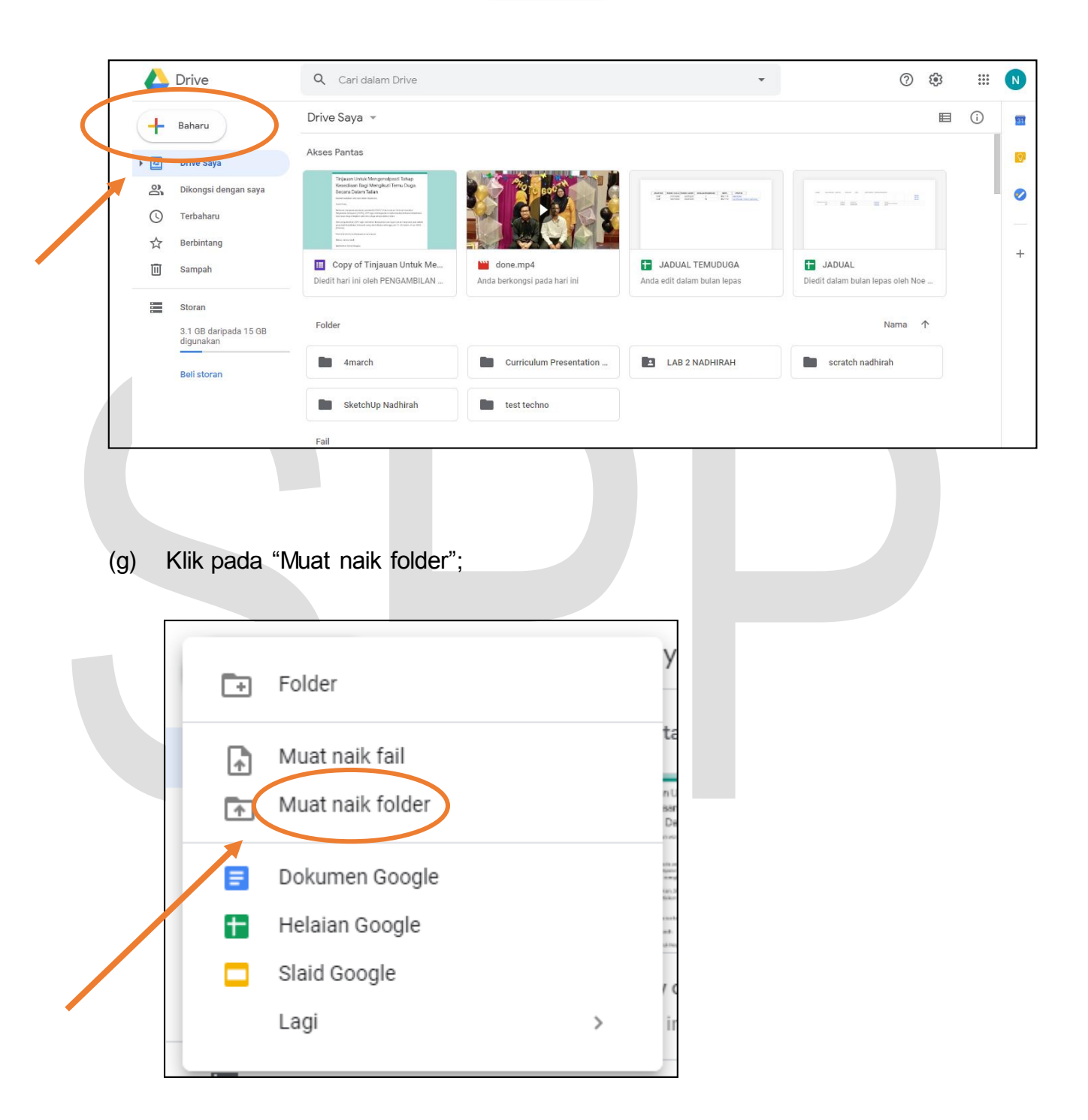

Baharu

÷

(h) Pilih "*Folder*" yang telah disimpan dokumen yang diimbas dan klik pada ikon "*Upload*";

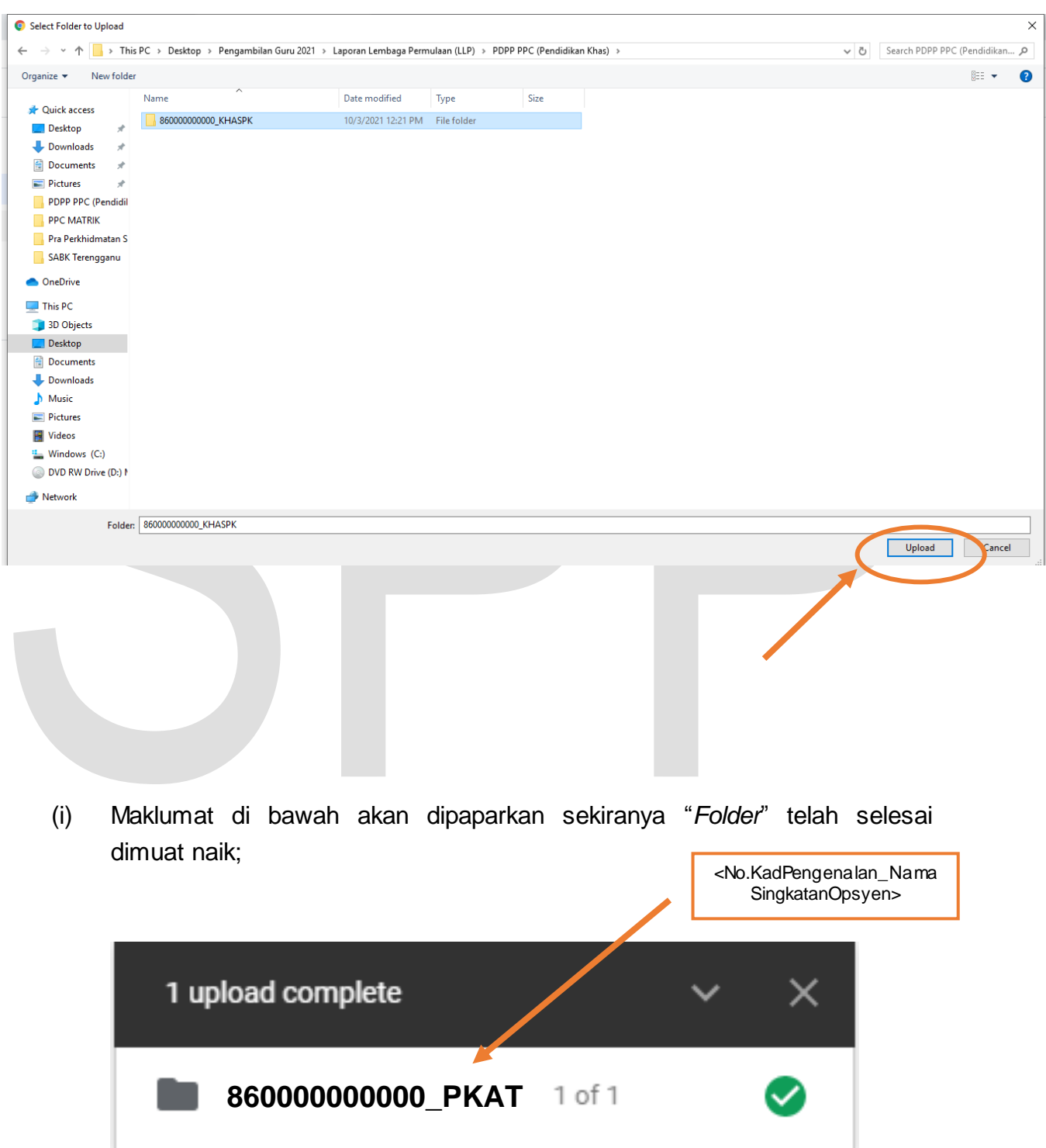

- 
- $\bigoplus$ (j) Pilih "*folder*" tersebut dan klik pada ikon;

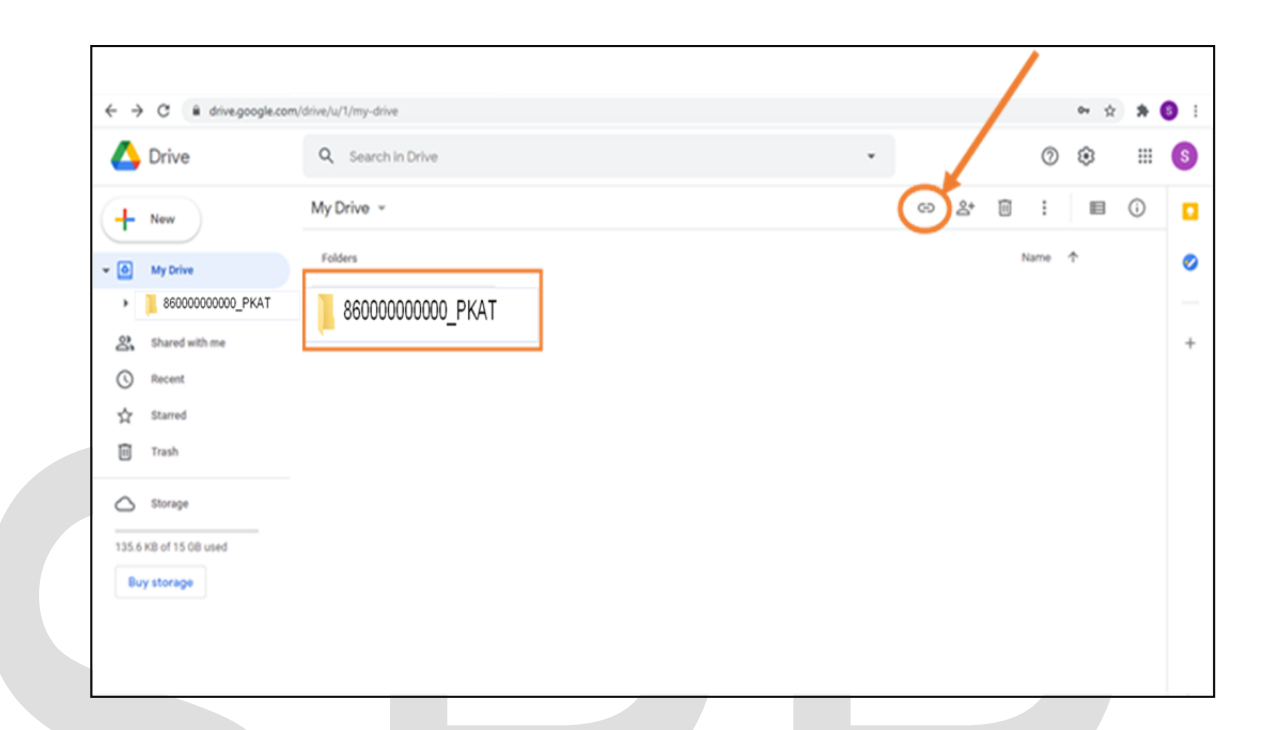

(k) Pilih "Sesiapa sahaja dengan pautan";

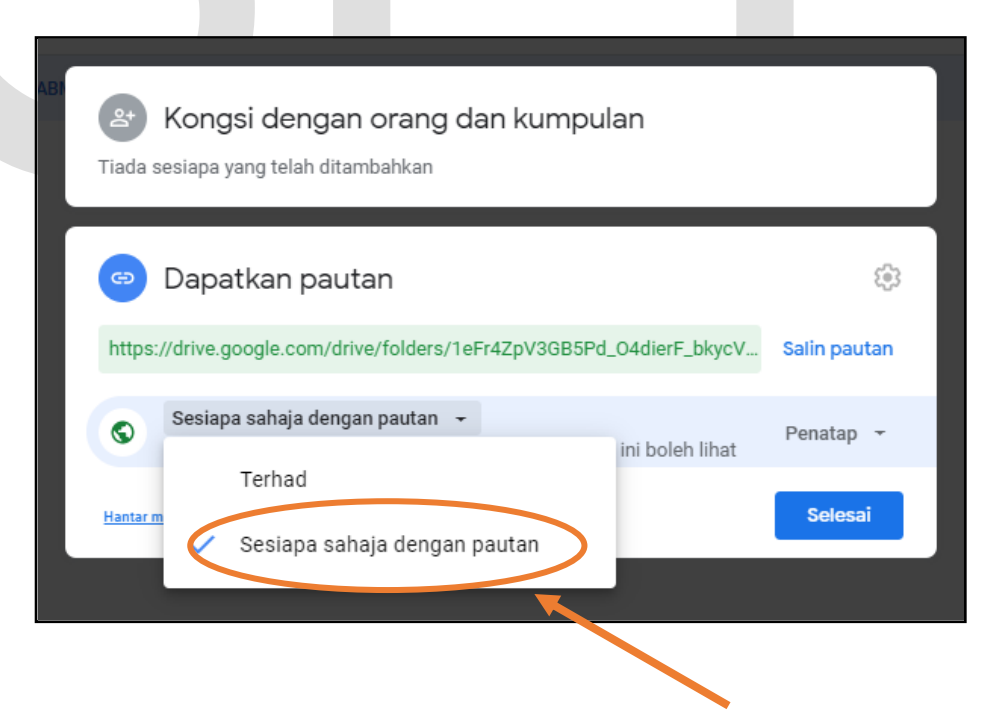

(l) Klik "Salin pautan" dan klik "Selesai";

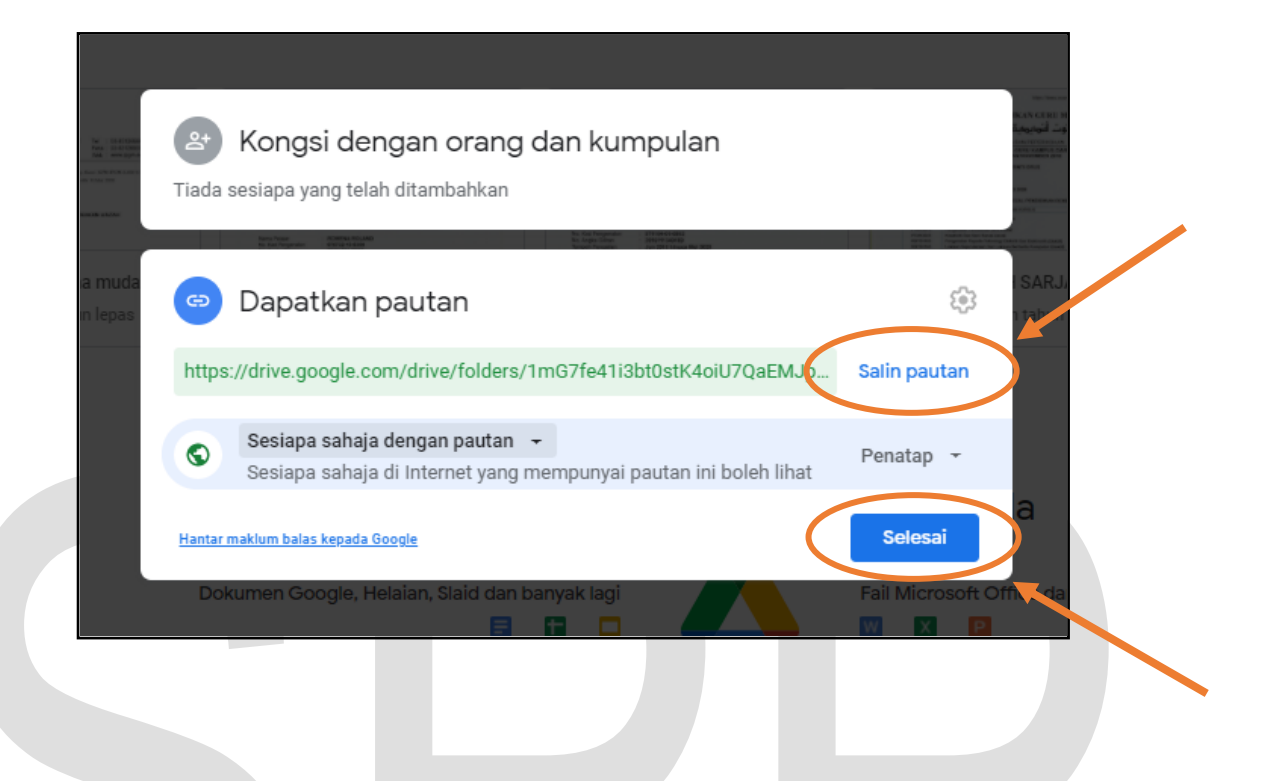

(m) Calon dikehendaki menghantar pautan tersebut kepada akaun e-mel Gmail yang ditetapkan.

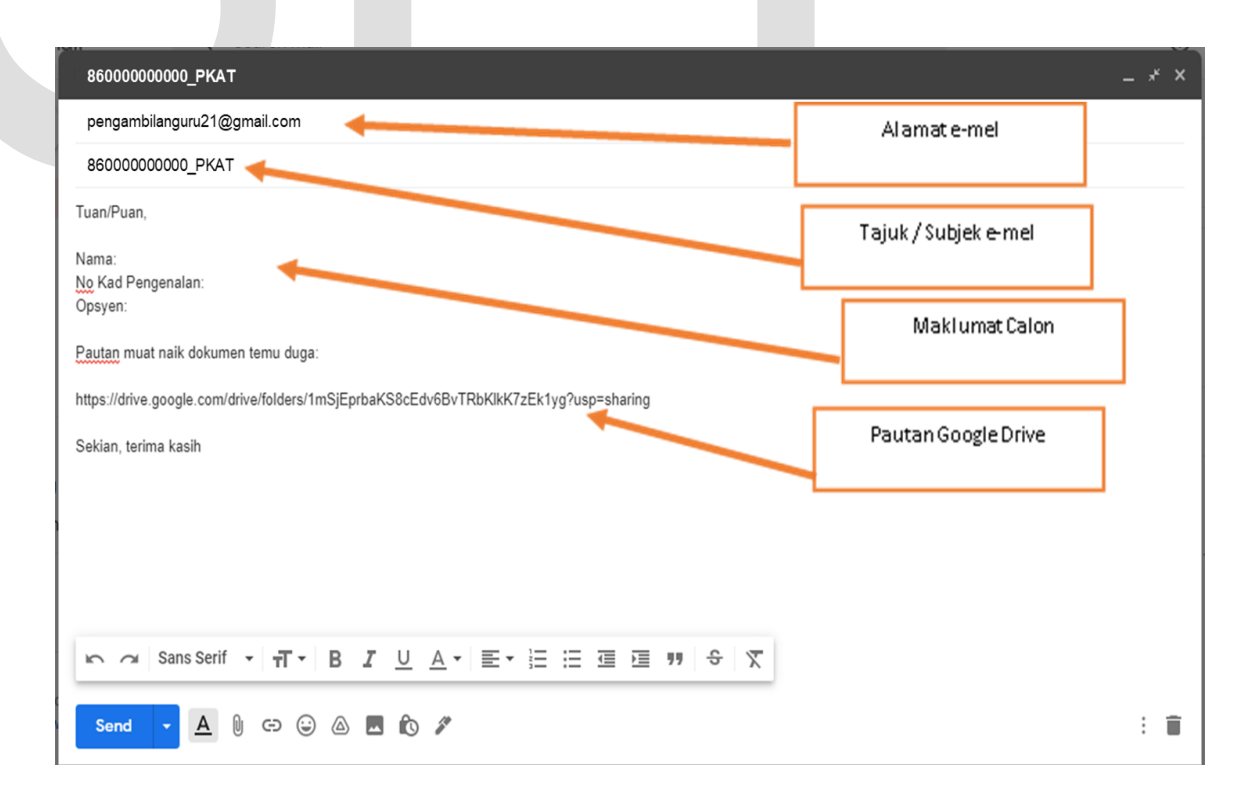

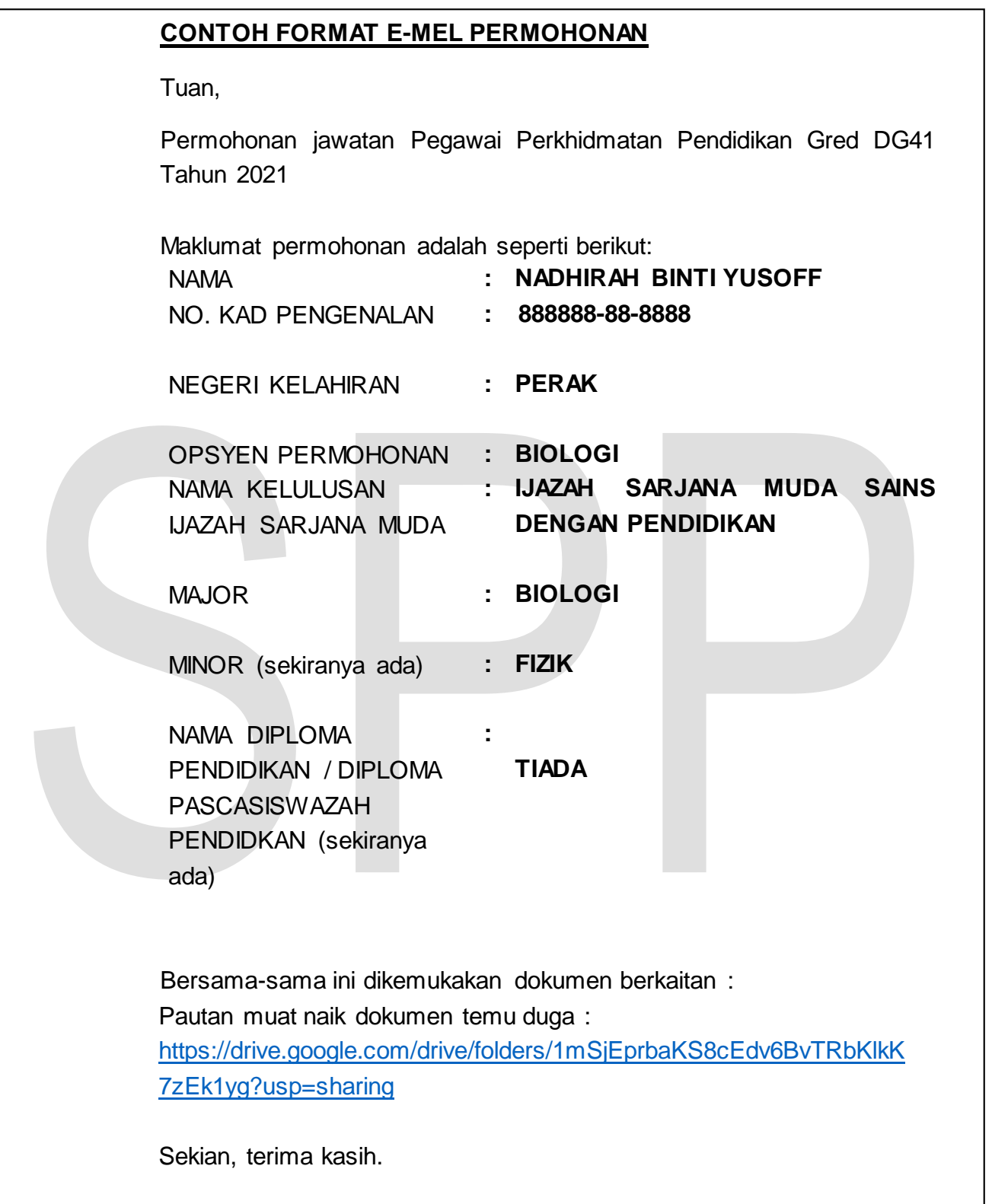

3. Pautan maklumat bagi Senarai Semak Panggilan Temu Duga perlu dikemukakan melalui e-mel kepada urus setia **pada 21 Julai 2021 (Rabu)** sebelum jam **11.59 malam** dengan subjek <**No. Kad Pengenalan\_SingkatanNamaOpsyen**> ke alamat e-mel yang ditetapkan.

a) Opsyen bagi Sekolah Menengah, Sekolah Kebangsaan dan Sekolah Jenis Kebangsaan Cina di Semenanjung, Sarawak dan Sabah:

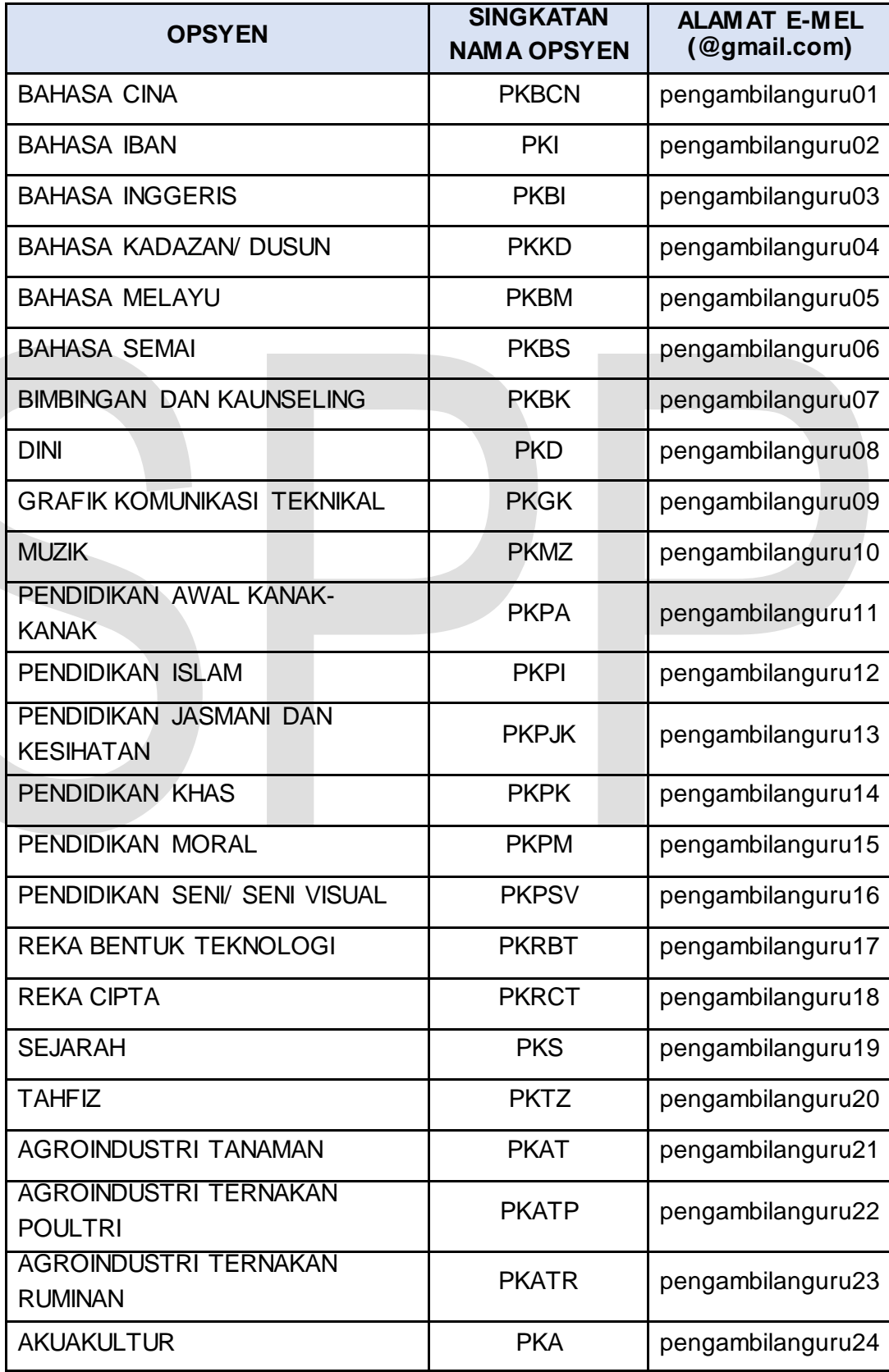

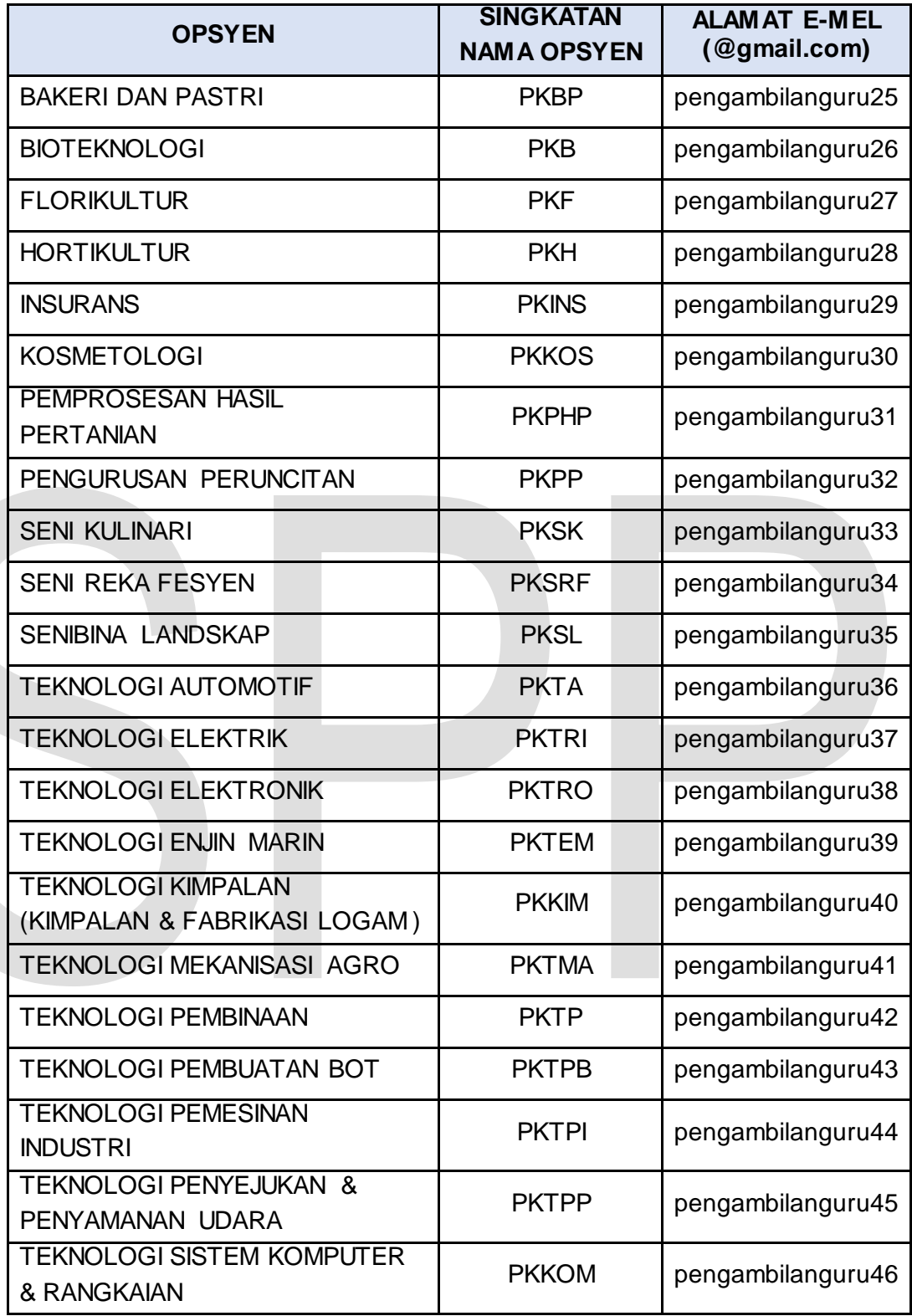

b) Opsyen bagi Sekolah Jenis Kebangsaan Cina di Semenanjung, Sarawak dan Sabah;

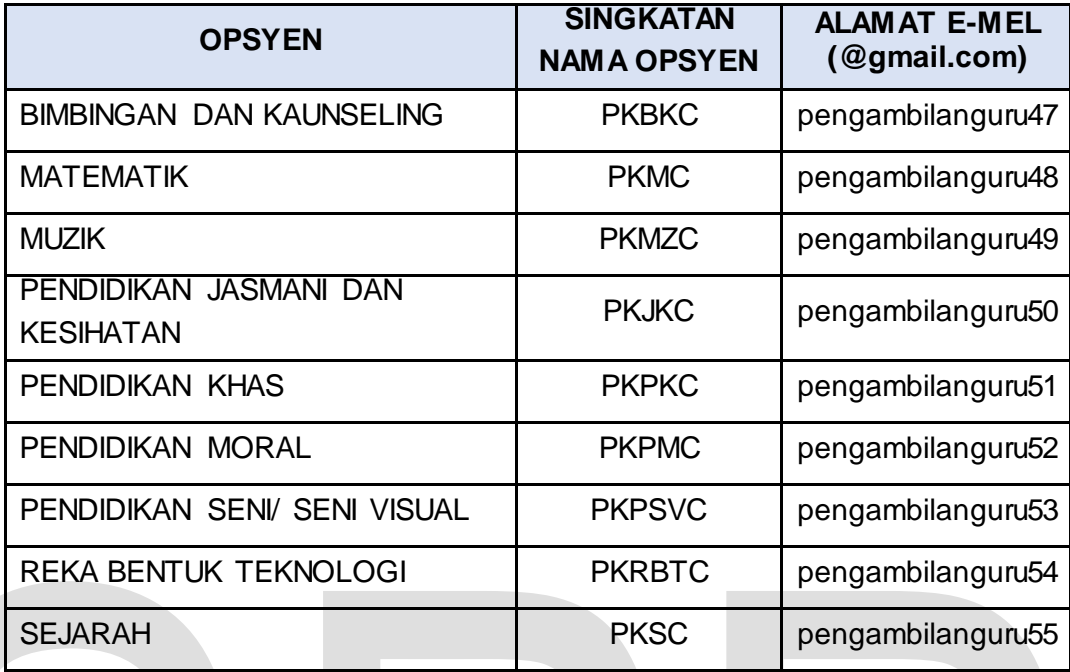